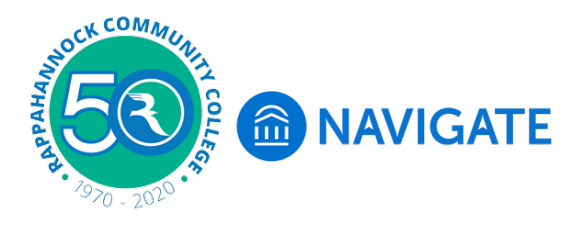

## **Navigate Student - Settings**

**Navigate,** the new student portal to help set the course at RCC. Navigate offers a student onboarding process with key steps, start dates, and due dates to assist with getting started the first semester and each semester thereafter. Navigate will help you stay on track to completion!

Login to Navigate using *my***RCC** from any RCC webpage. Use the Google Chrome or Firefox browser. *Note: Internet Explorer is not optimized for Navigate and you will get an Oops message.*

If you have not logged into Navigate previously please see the Login to Navigate Student handout.

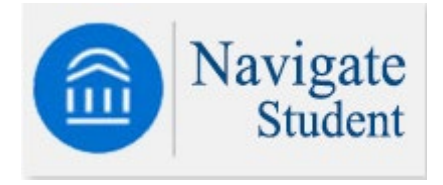

Once logged into Navigate click on settings on the menu to get Navigate set up for you.

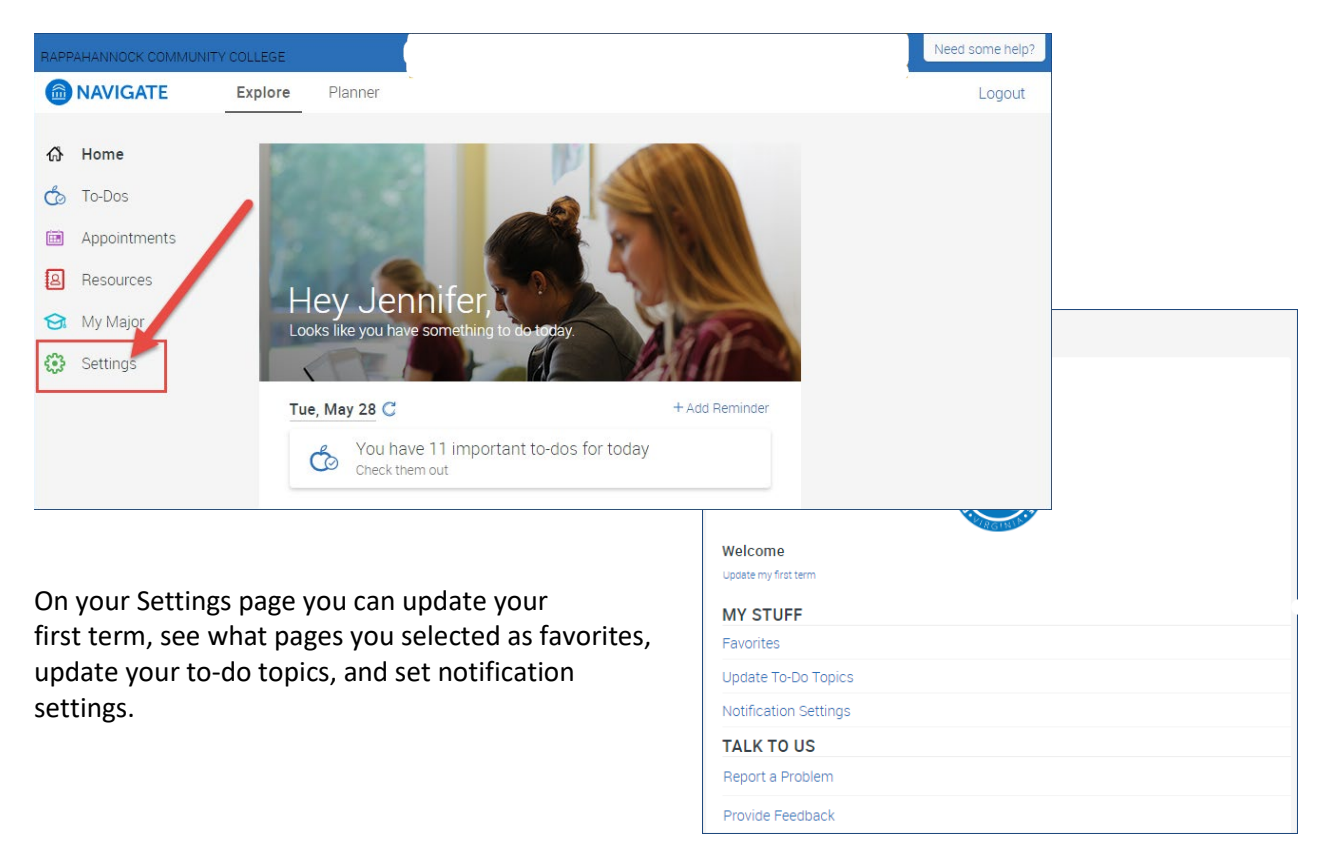

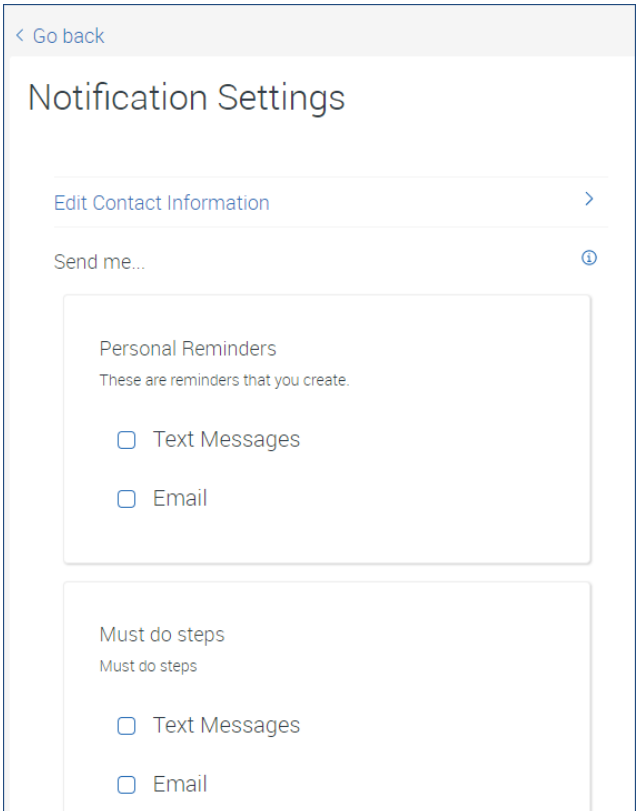

## If you select to receive text messages you will be prompted to enter your cell phone number

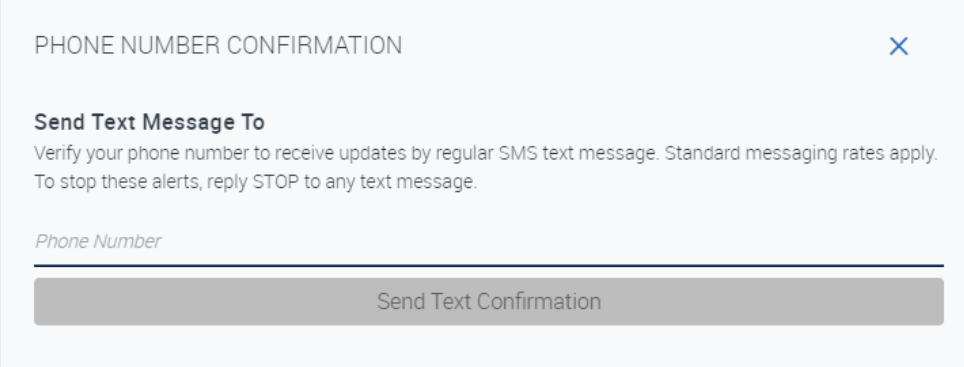

Once you've entered your cell phone number the Send Text Confirmation bar will become active. Click the blue bar to receive text confirmation code.

**Send Text Confirmation** 

Add the Confirmation Code you received via text message to confirm.

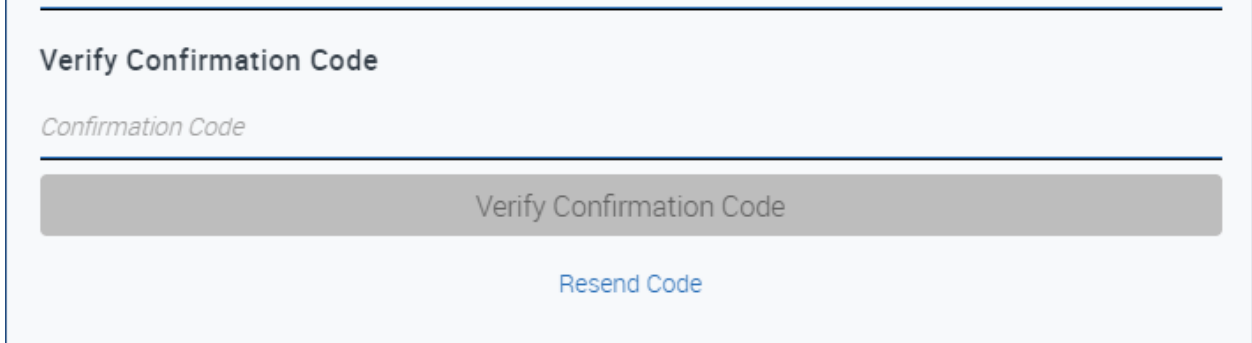

**Please note the confirmation code is only good for 10 minutes.**

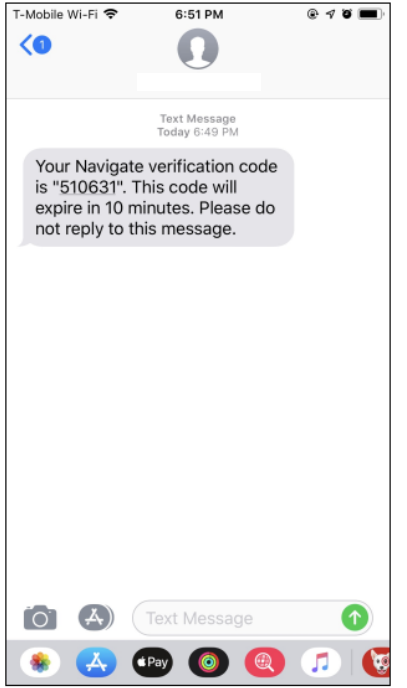

After you enter the confirmation code the Verify Confirmation bar will activate. Verify the code you enter is correct by clicking the blue bar.

## Verify Confirmation Code

If you waited more than 10 minutes you will get this message. Click Resend Code to receive a new code.

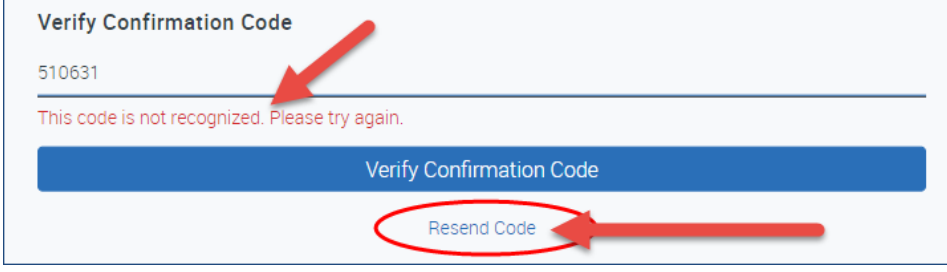

RCC Navigate Instructions | P a g e 3 | 9/16/2019 fp

After you enter the confirmation code successfully you will see a green bar display on the upper right side of your Navigate screen.

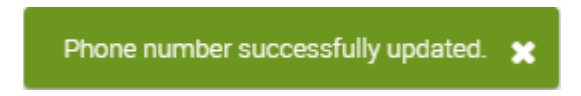

To update or correct your cell phone number and/or email address click Edit Contact Information.

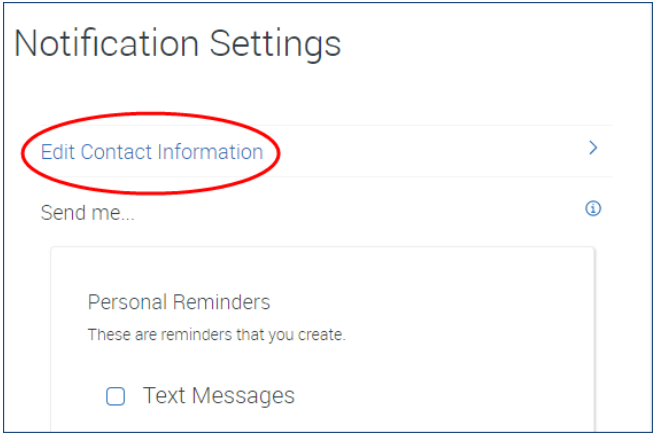